# Checking Your Office Version

NHS IT Squad

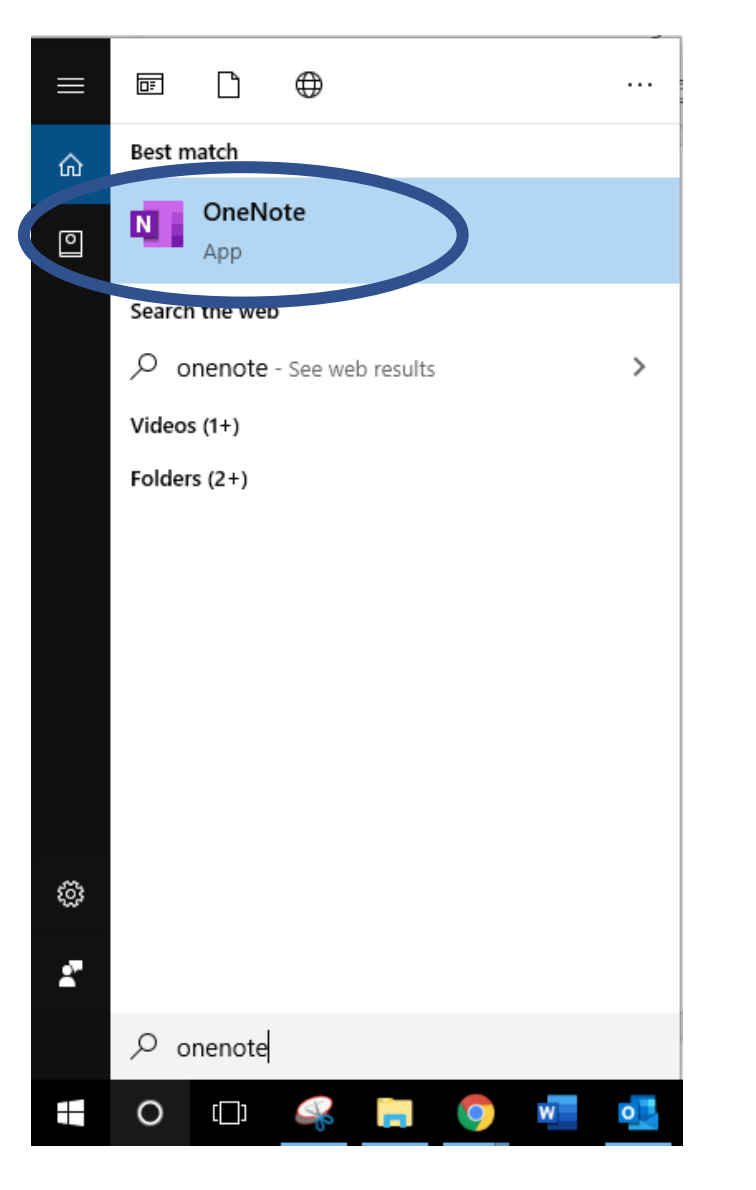

#### Open OneNote Select File, then Account

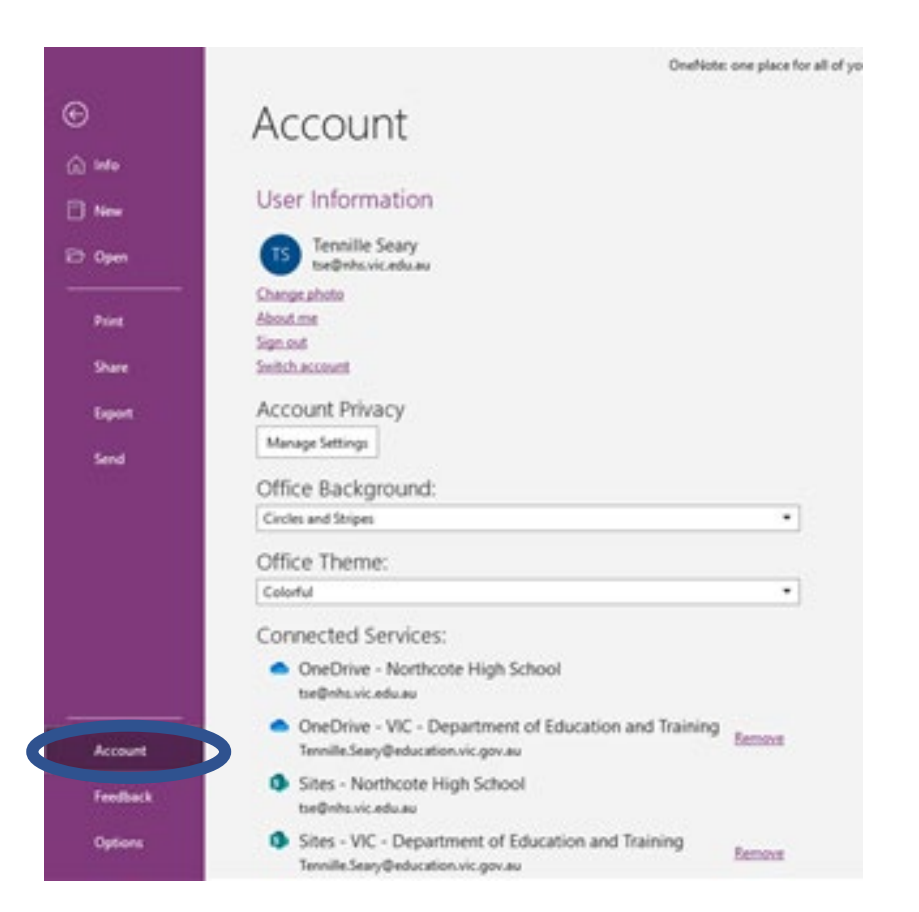

#### Check to see if you have Microsoft 365 If Yes

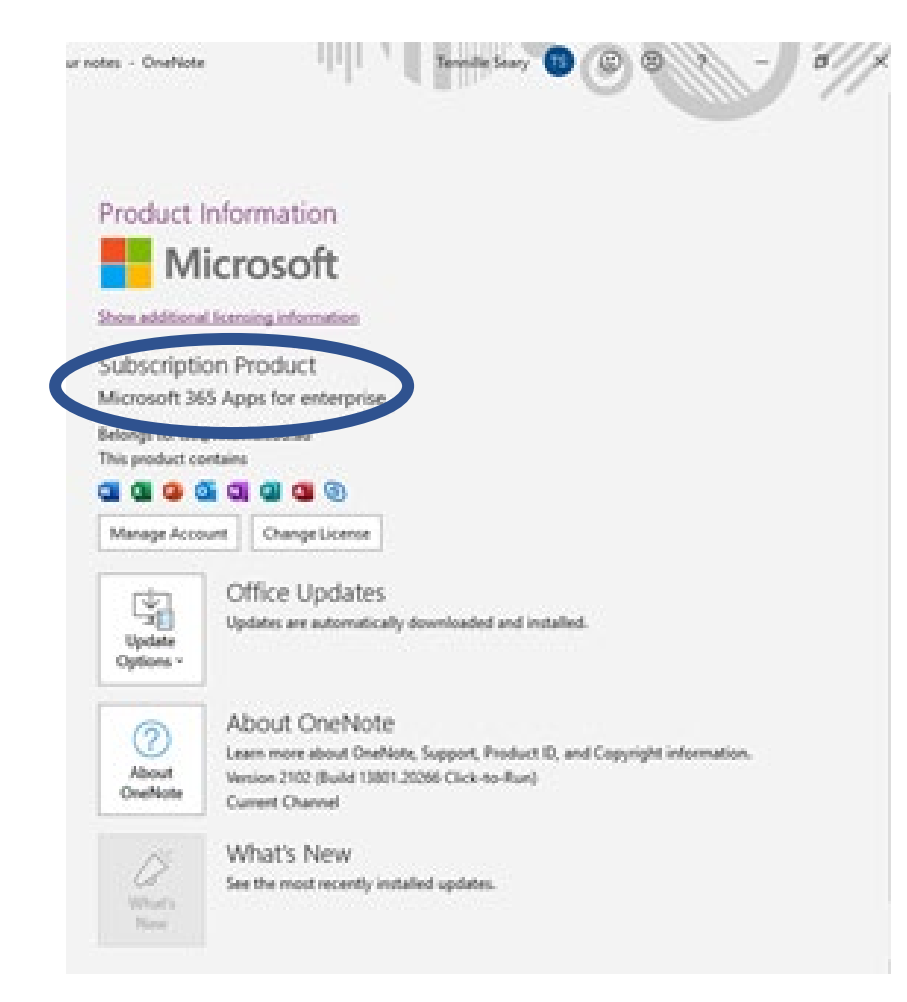

#### WONDERFUL!

If No, don't worry

#### Follow the next steps!

#### Head to Office.com

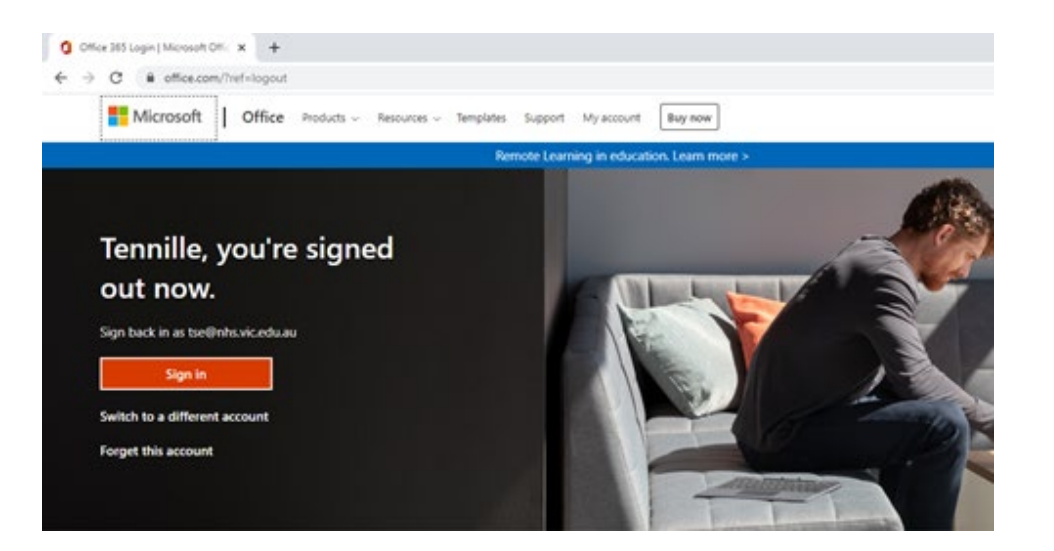

#### Log in using your school email

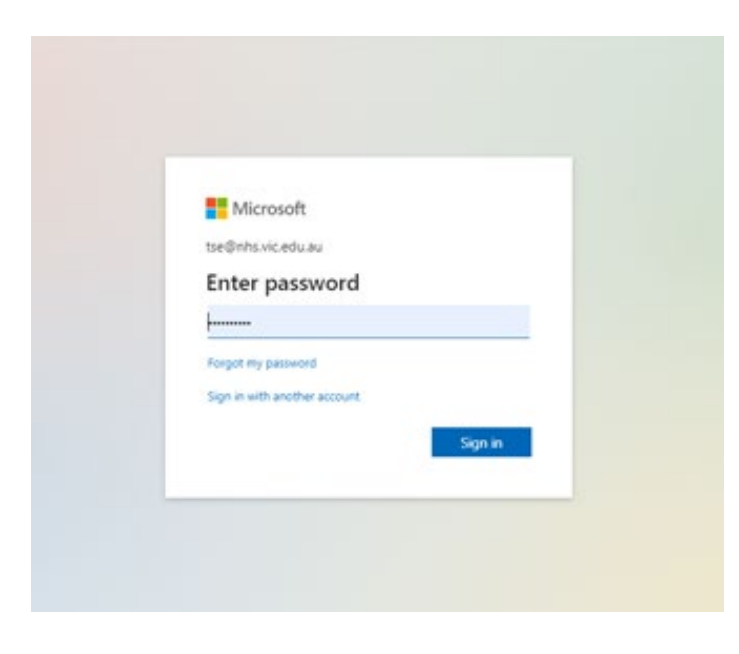

#### Select Install Office drop down menu --> Download Office 365 apps

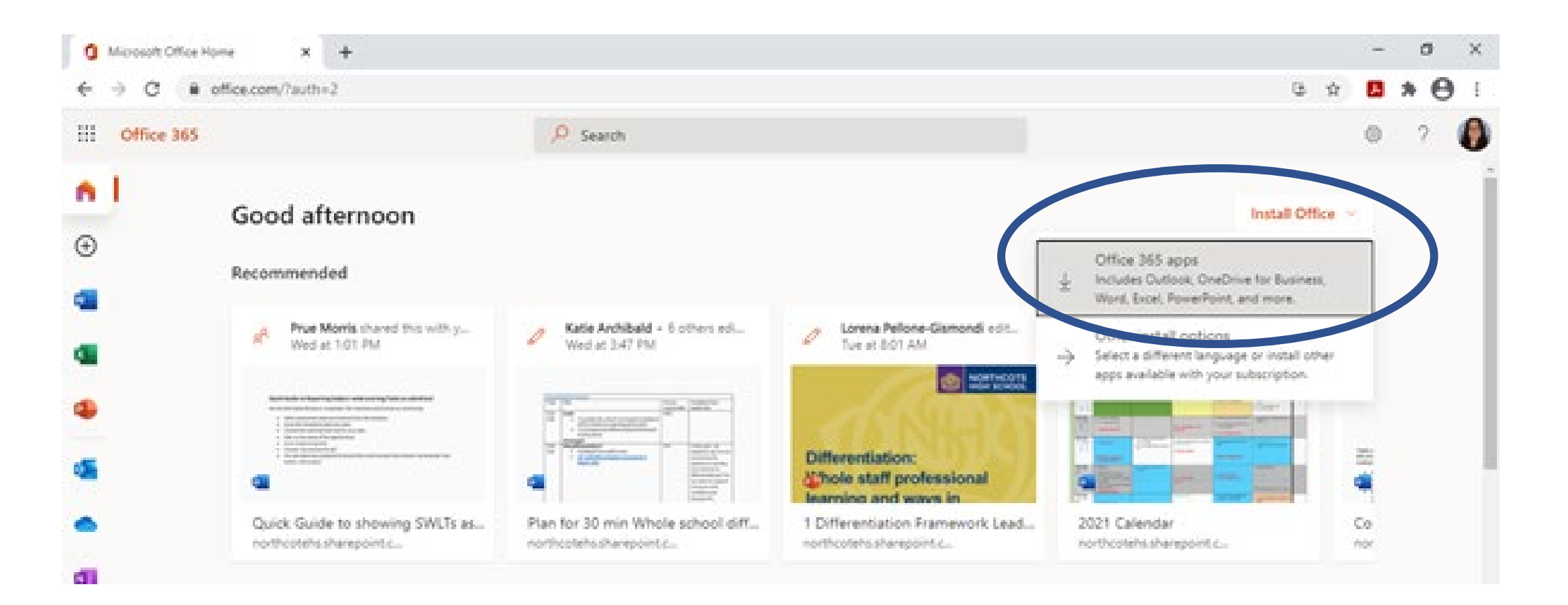

#### Double Click on the .exe download to finalise the installation

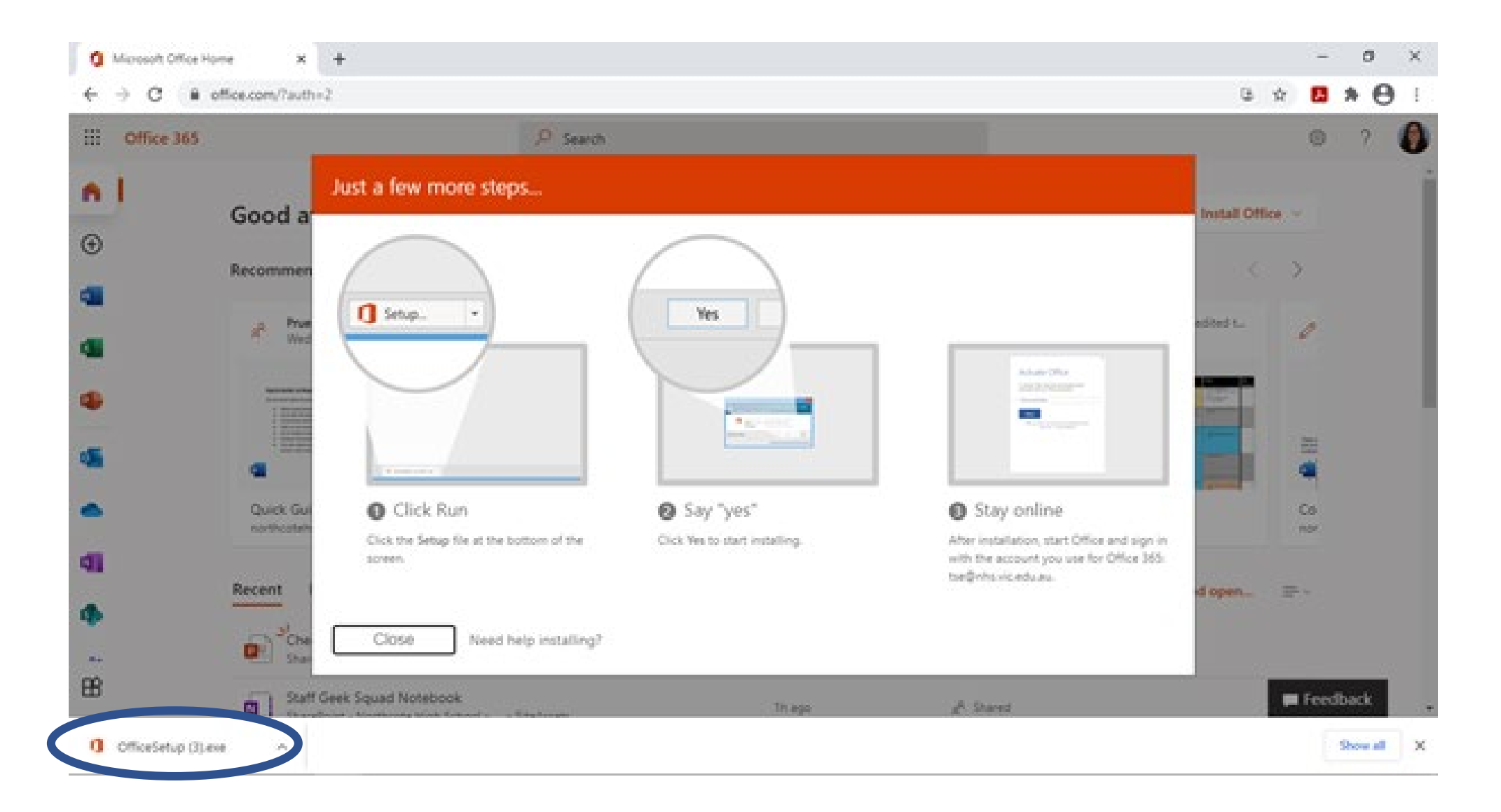

### Stay online until you the download finshes installing.

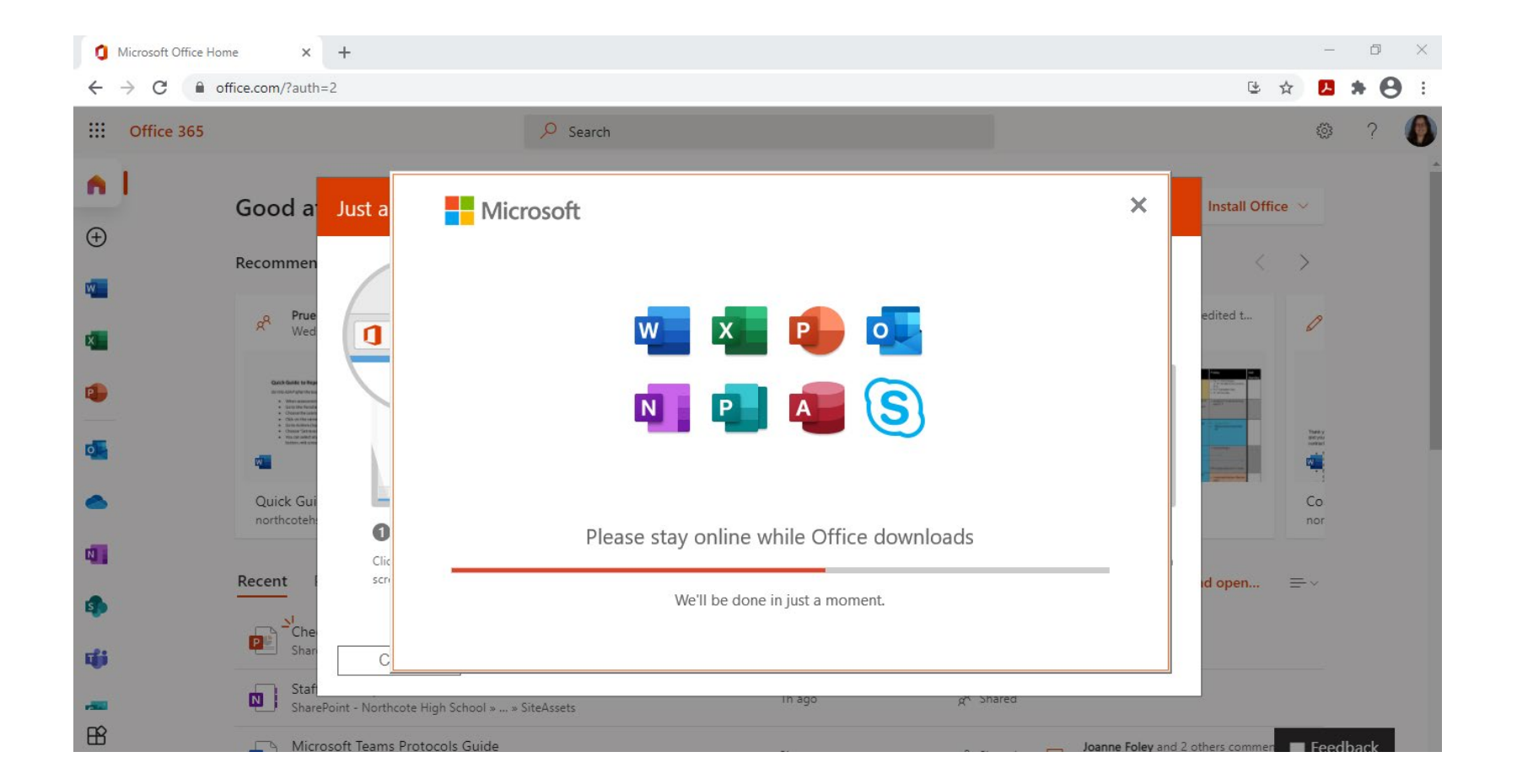

## You are now good go!

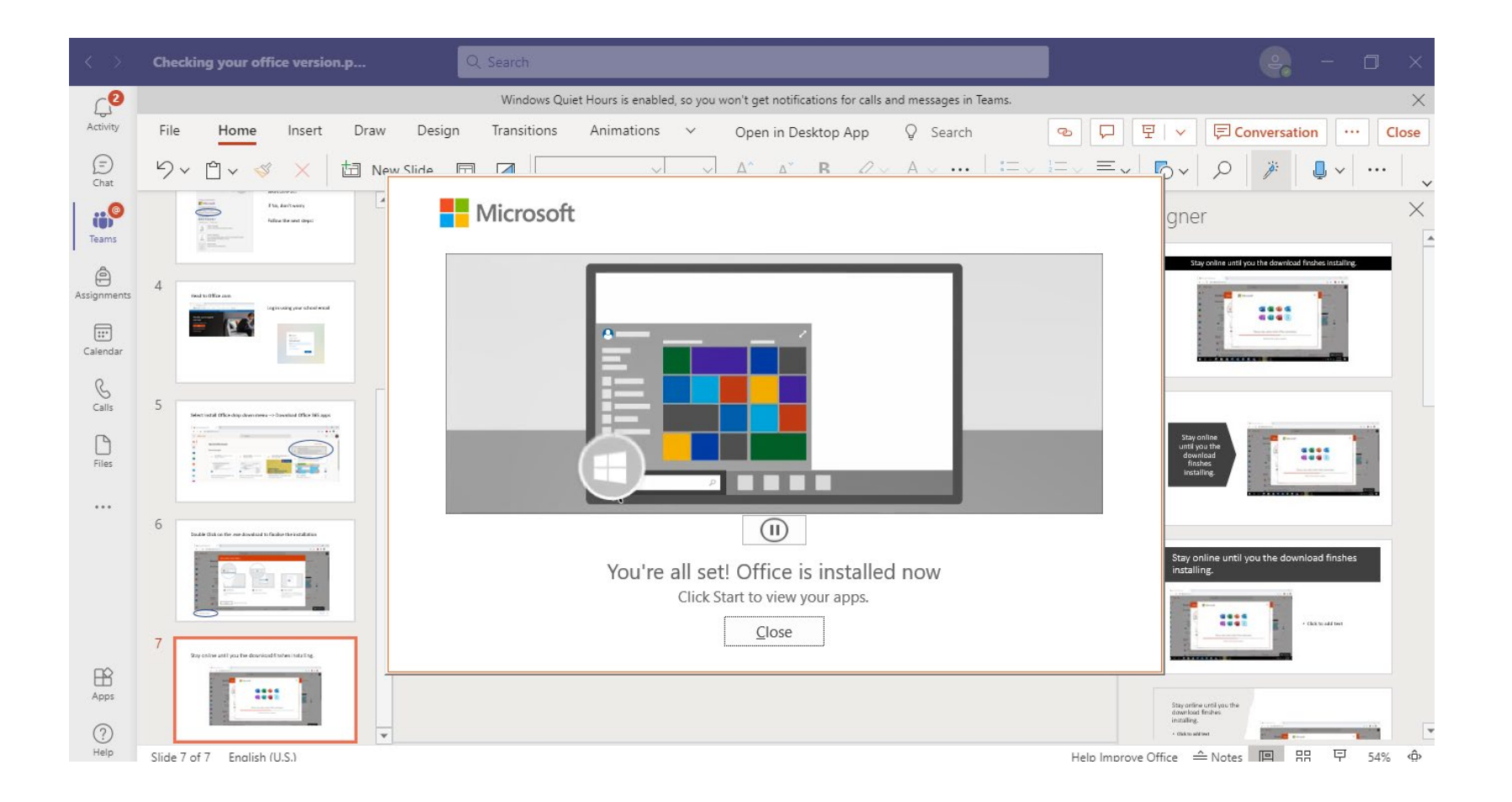